# **Worldspan e-Pricing® – Go! Script**

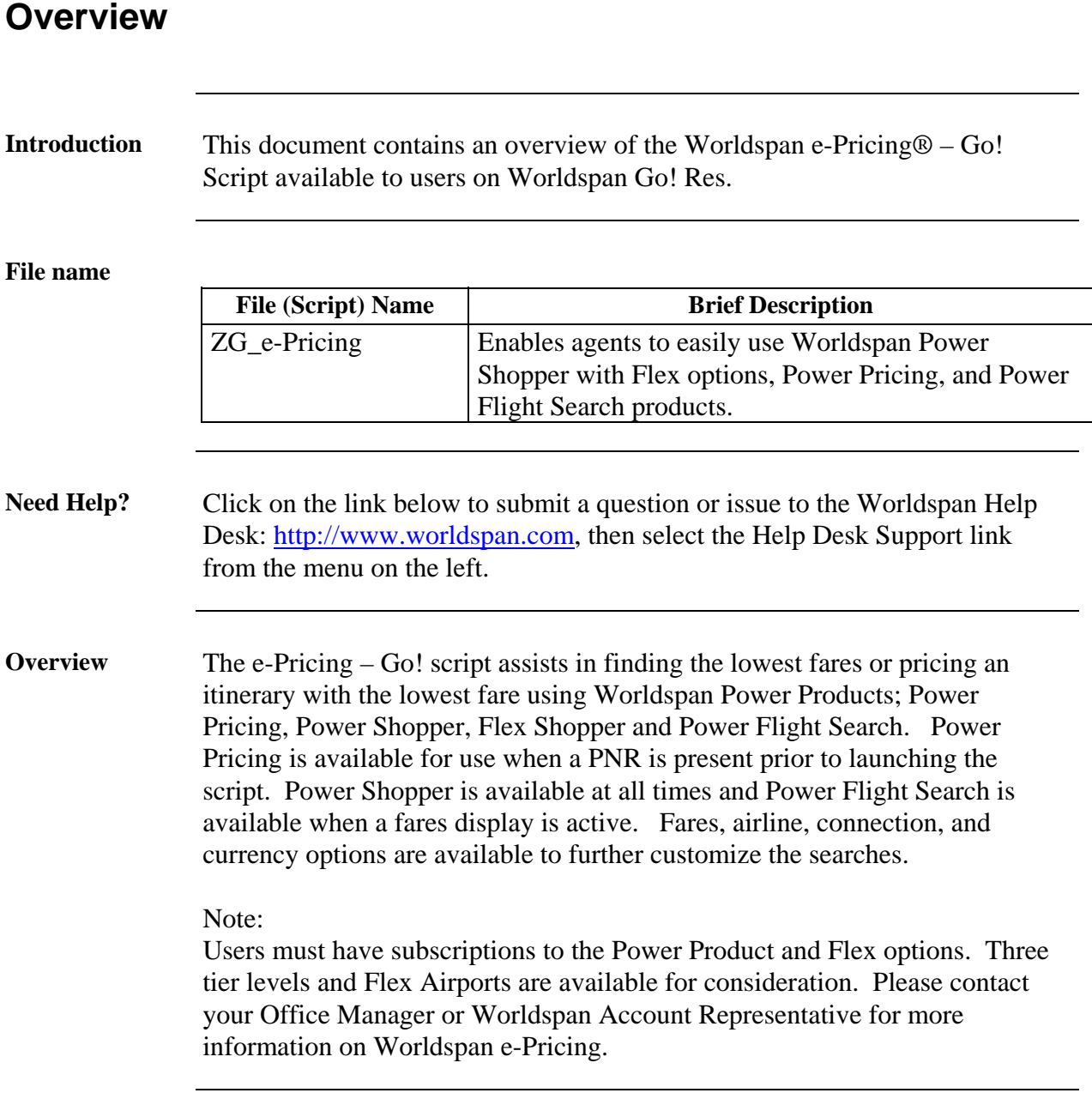

# **Operating Instructions**

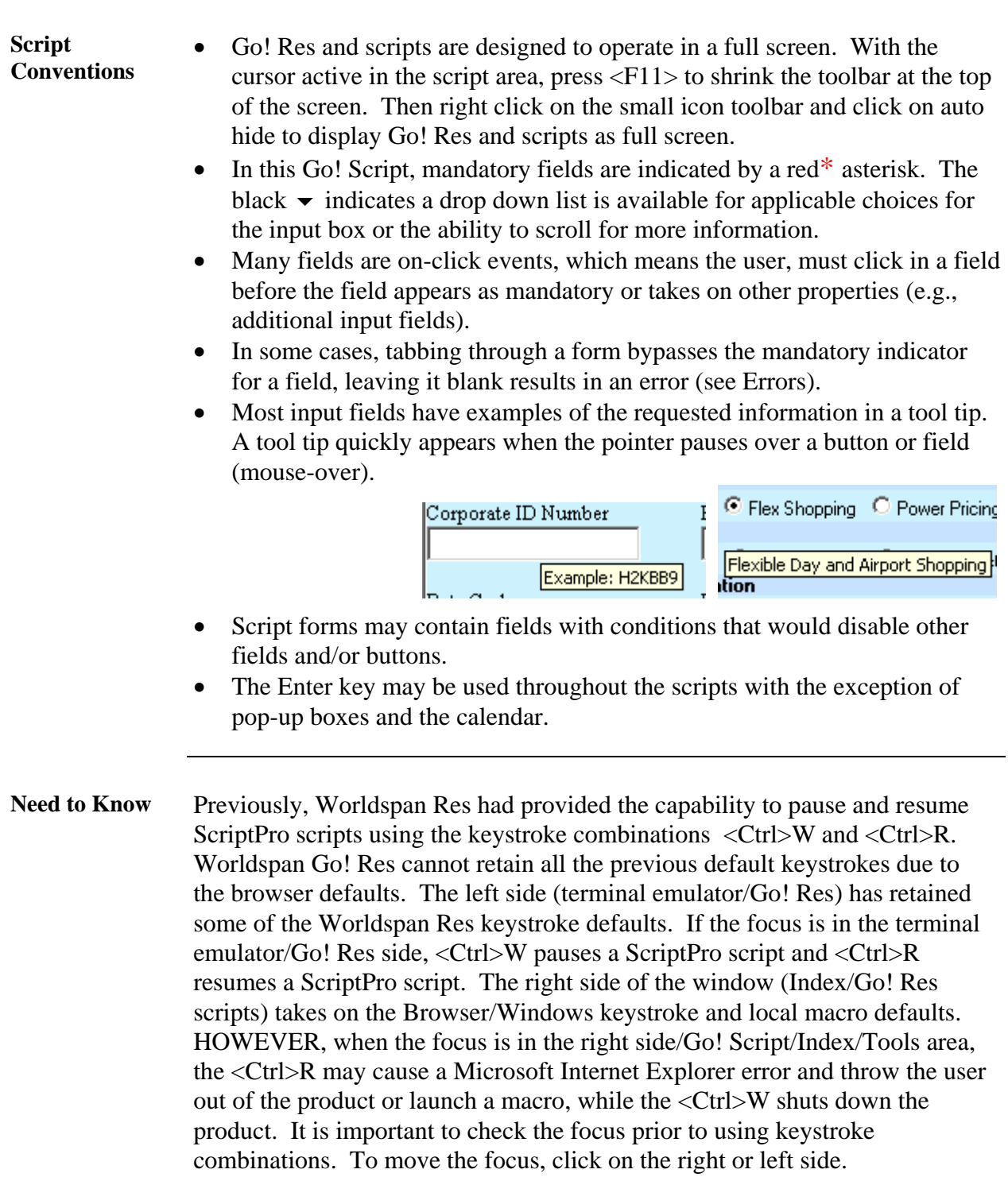

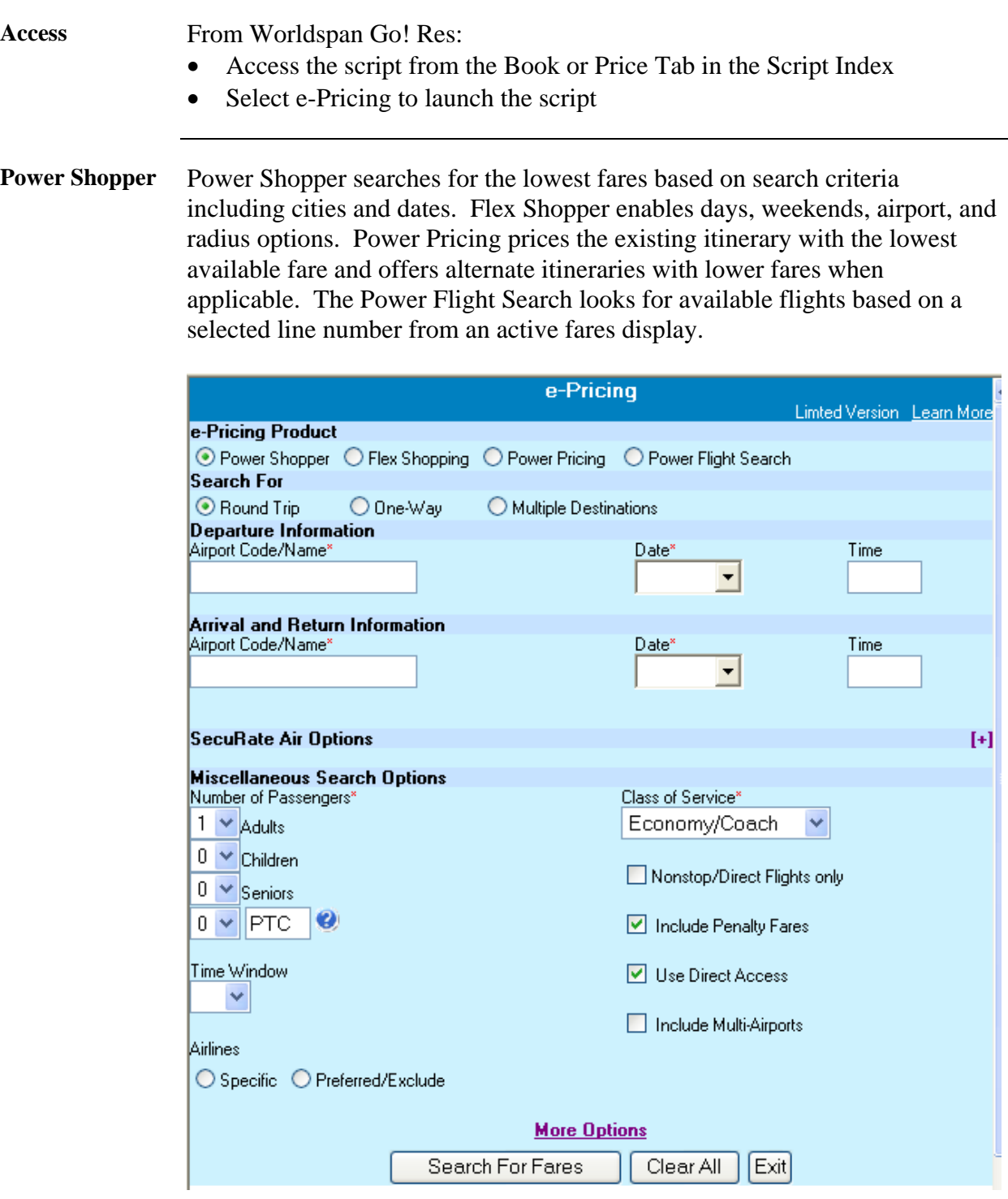

**Airport Code / City Name**  Enter a city name or airport code in the Departure and Arrival/Return fields. When a name is used, the script attempts to process a code and provides a similar name list for the user to select the desired location. Highlight and enter or Double-click on the applicable line to select the applicable airport code.

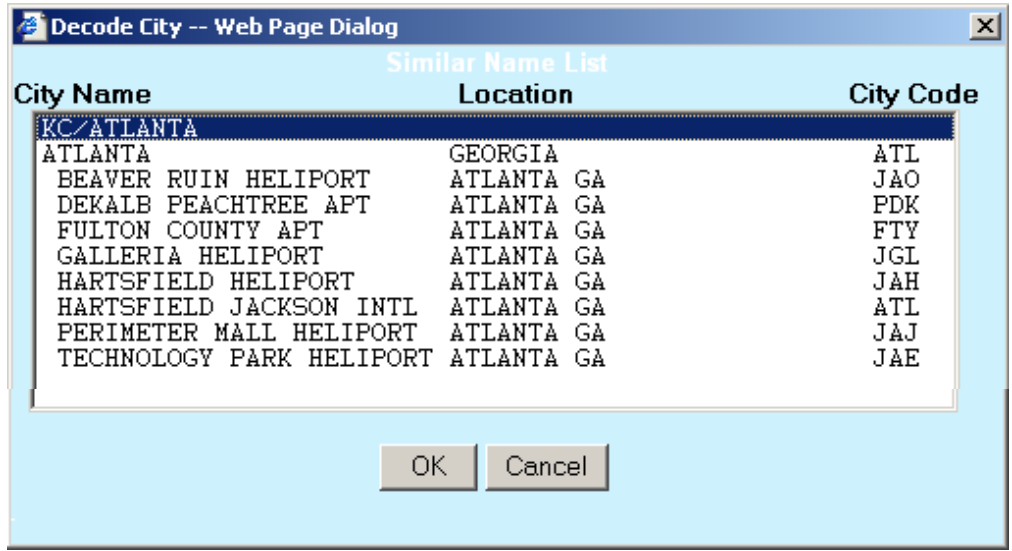

**Calendar** Click on the down arrow in the date field to display a calendar. Click on the desired date in the calendar to select that date for the date field. Manual entry of a date may also be done with a Res air date format (DDMMM, 24MAY).

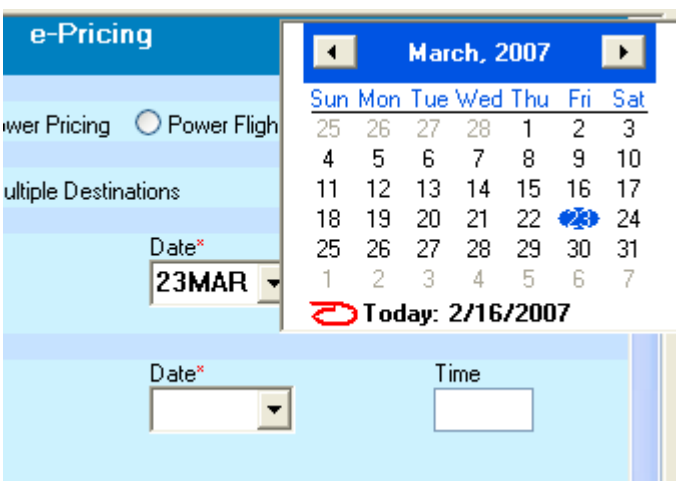

The return date defaults to the next day once the departure date is selected.

**SecuRate Air Options**  Select the + symbol on the right of the title line to open the SecuRate Air options.

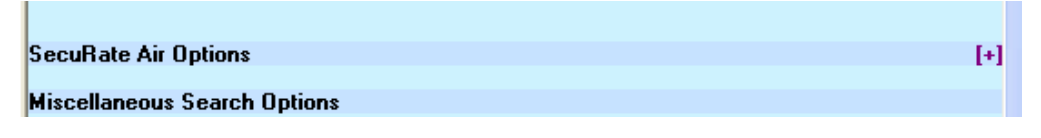

Use these SecuRate Air options to specify any applicable fares to compare in the display.

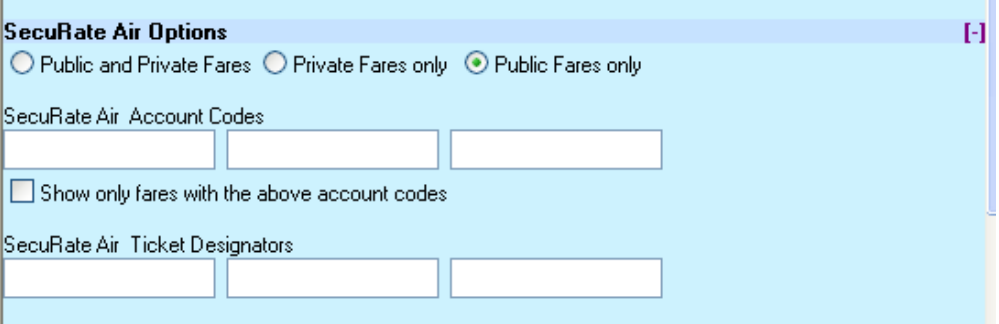

Select the – symbol to close the SecuRate Air options. Any information input in the fields prior to closing will be used for the fare search.

or Multi-airports.

#### **Miscellaneous Options**  Use these additional options to enhance the result of the fares search. Select the down arrow to use the drop down list to select the number of passengers, or insert the number manually. If the PTC is different than what is provided, insert the applicable PTC. Select or deselect Nonstop, Penalty, Direct Access

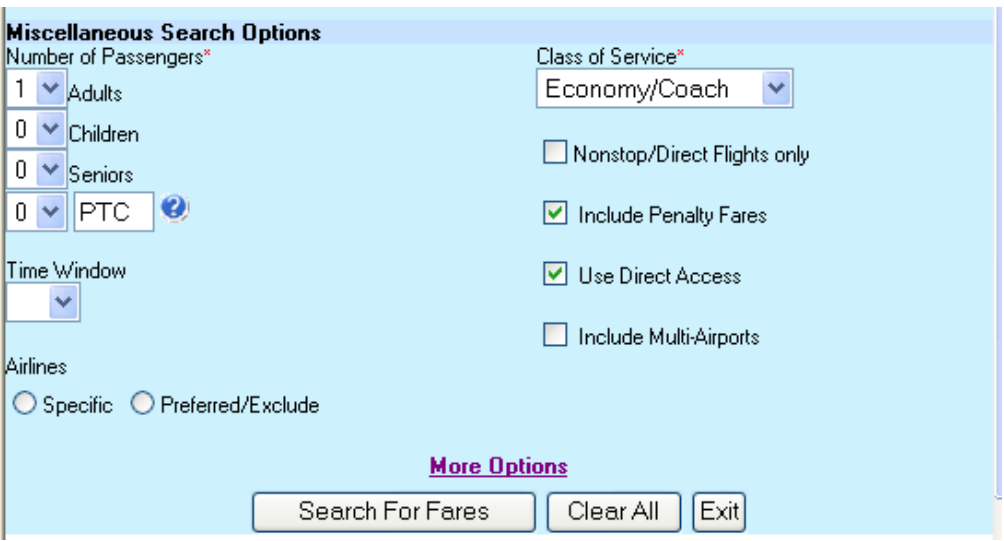

Select the down arrow to select the Class of Service.

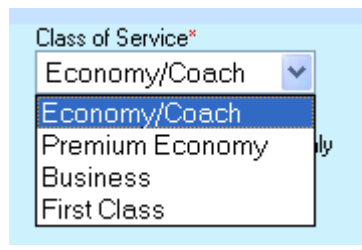

Select the Specific Airline or Preferred/Exclude radio button to input the applicable airline code(s). Use a dash to separate multiple codes.

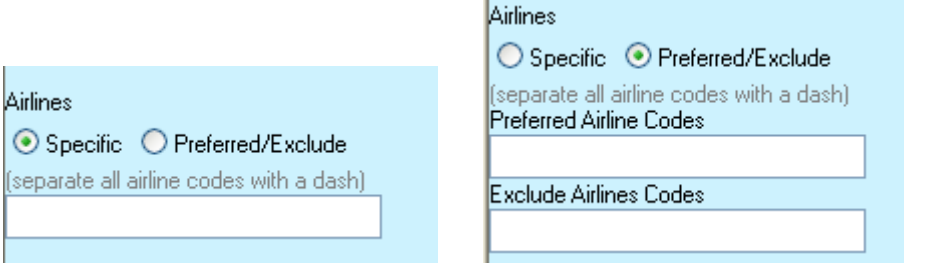

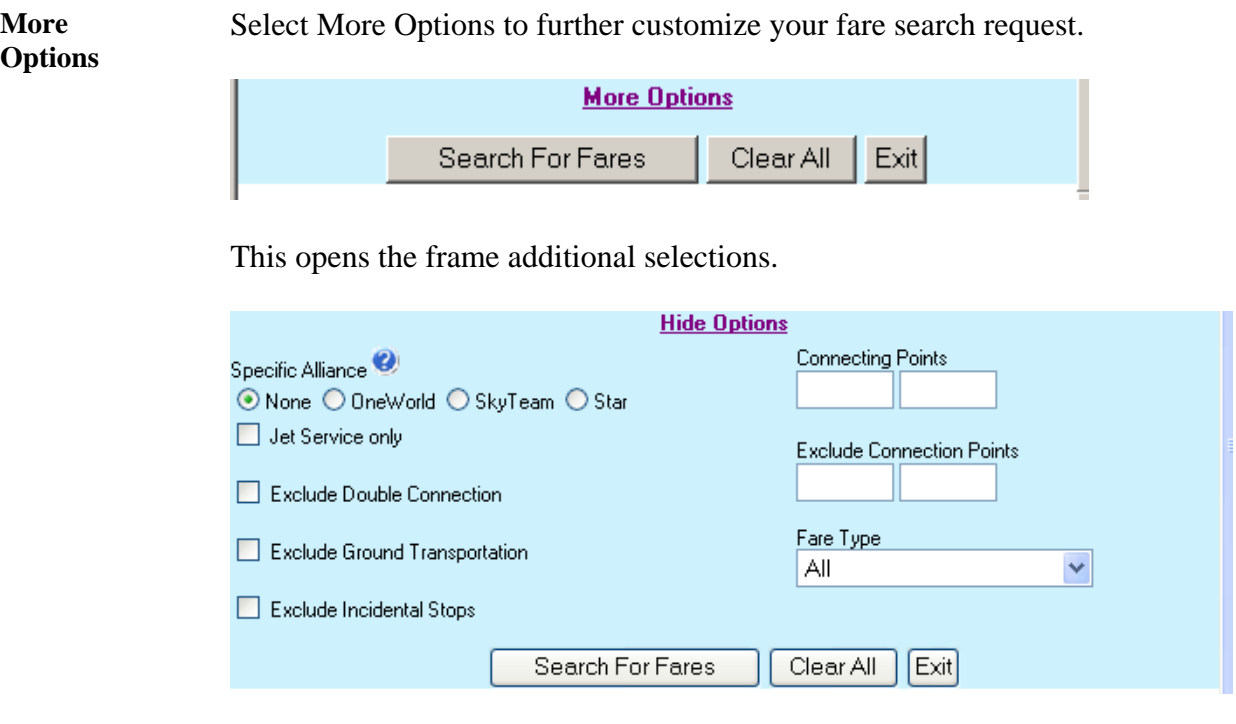

Clicking on any Question icon displays additional information on that item. For example, Specific Alliance question icon displays the Alliance participants.

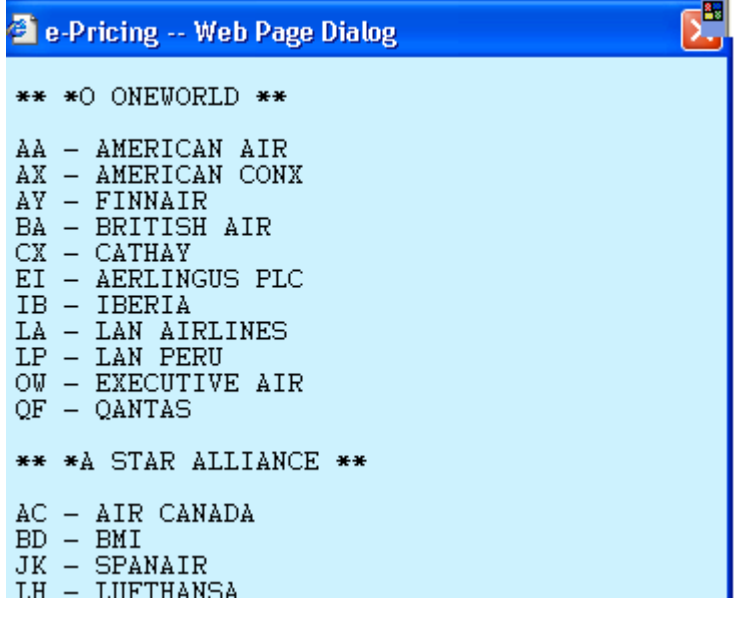

**Search for Fares**  To begin the search after completing any applicable fields, select Search for Fares located at the bottom of the right frame. Select Clear All to return the form with blank fields. Select Exit to exit the script and return to the Script Index.

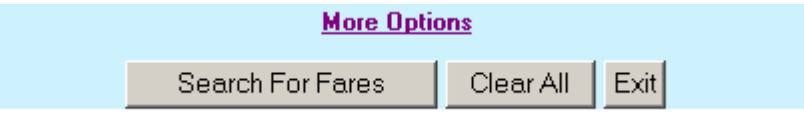

Selecting Search for Fares will display the following indicating the script is processing the information.

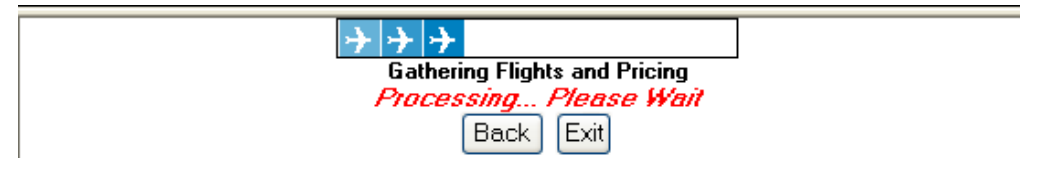

#### **Search for Fares Result**

This is an example of the Power Shopper Fare Search Response. The bottom of this frame includes a Back button to return to the main frame, and Print and Exit buttons.

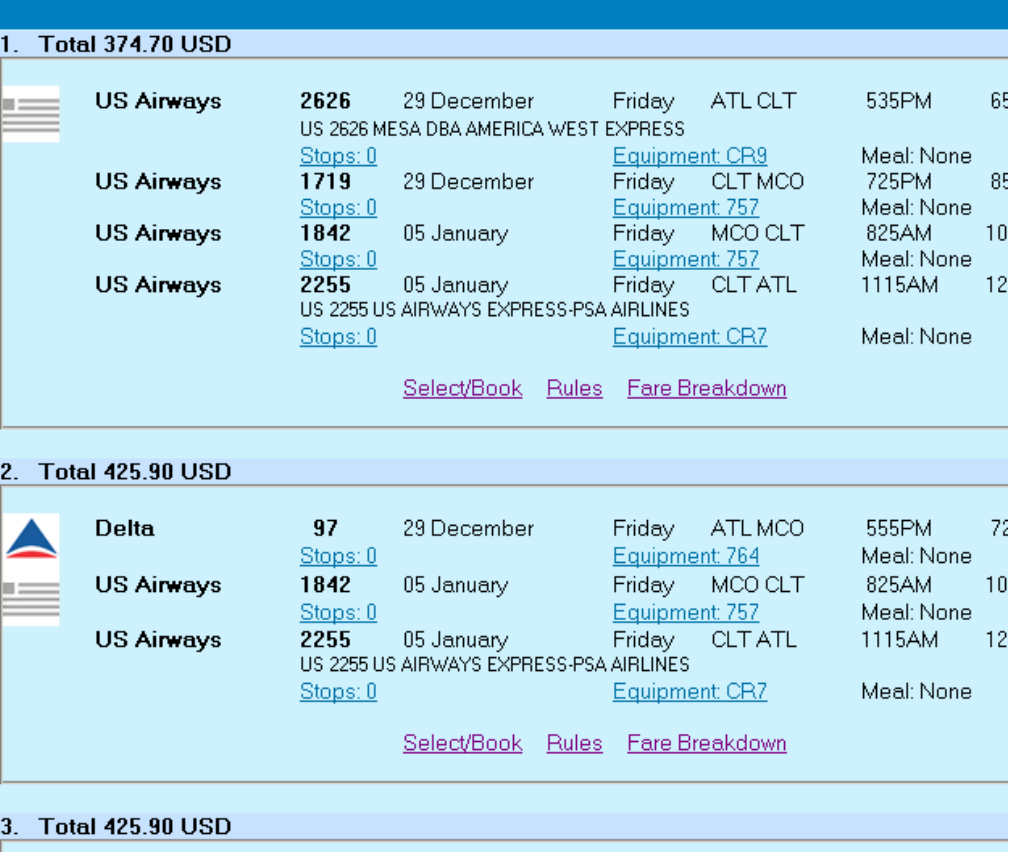

**Fare Display Result Links**  Select the links above for pop-ups of additional information. Stops advises details of the flight, Equipment advises details of the aircraft (type, number of passengers), Rules provides the rules of the fare and Fare Breakdown provides the base, tax, total for all passengers. Select Select/Book to sell the desired itinerary.

**Select/Book** The following is the result of selecting Select/Book. The script booked the desired flights in the Res screen and has enabled the user to access the Car Booking Tool, Hotel Booking Tool or Exit the script and return to the Script Index. The PNR Basic script may also be accessed from the PNR Tab in the Script Index to complete data required for the PNR.

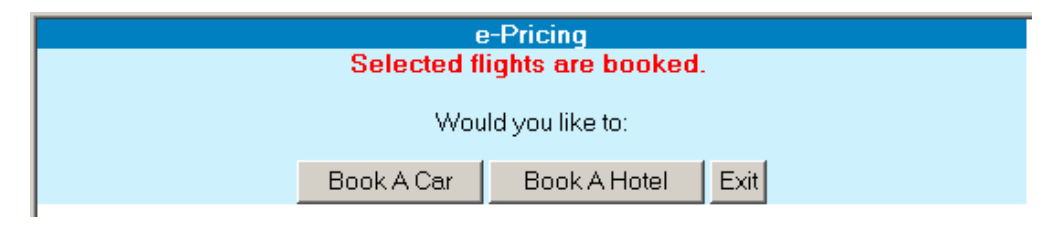

Flex Shopping For additional options, Select Flex Shopping for Flex Days or Weekends, Flex Airports, Flex Origin and Destinations, and to view the results in a grid display. Options not applicable to the agency level of participation are grayed out and not accessible. Select Search for Fares at the bottom of the frame to continue the process.

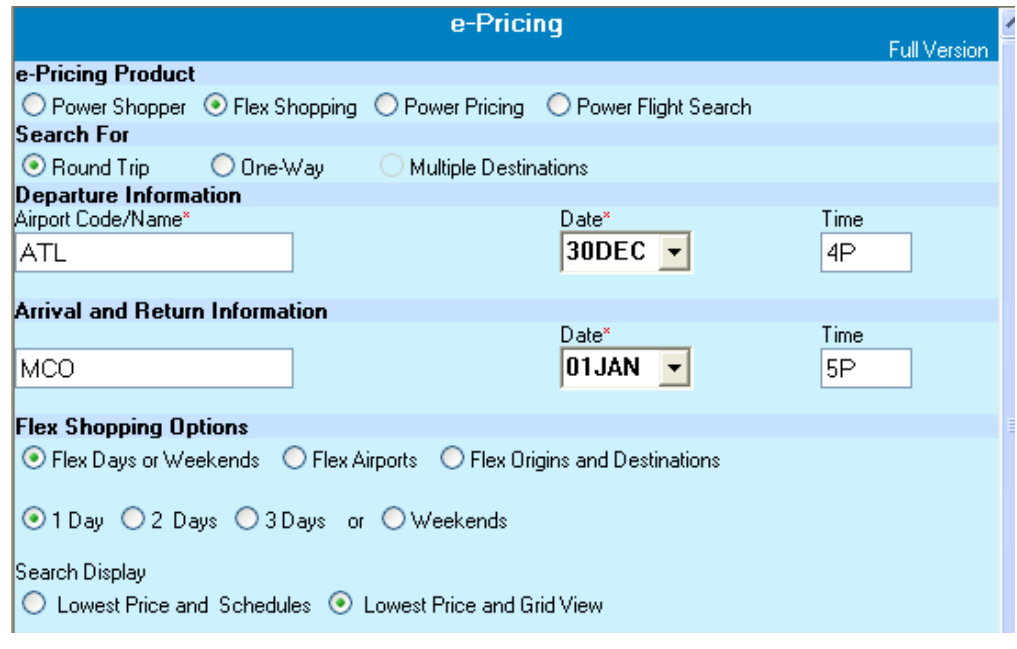

#### **Flex Shopper Results**

The following is an example of a grid display for Flex Days. Select the price to view the flight itinerary. The color legend enables a quick review to locate the prices that best match the desired dates.

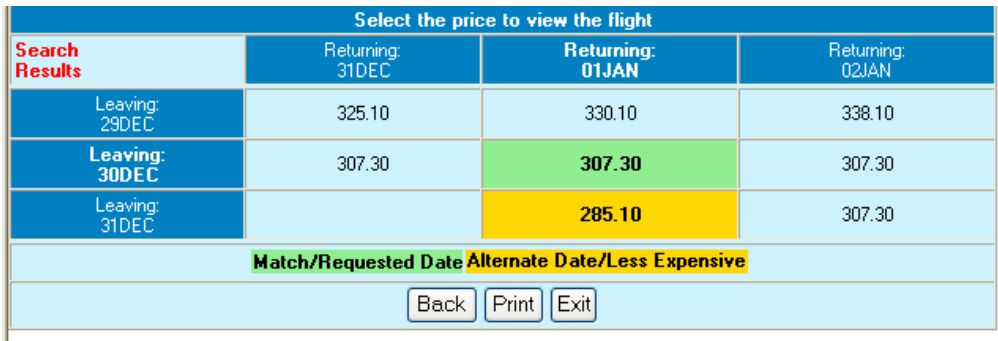

The following is an example of the result of selecting the price from the grid. A new link enables the user to view other flight itinerary options by selecting Show More Flights Like This. Select Back to return to the main form, Print, and Exit to exit the script.

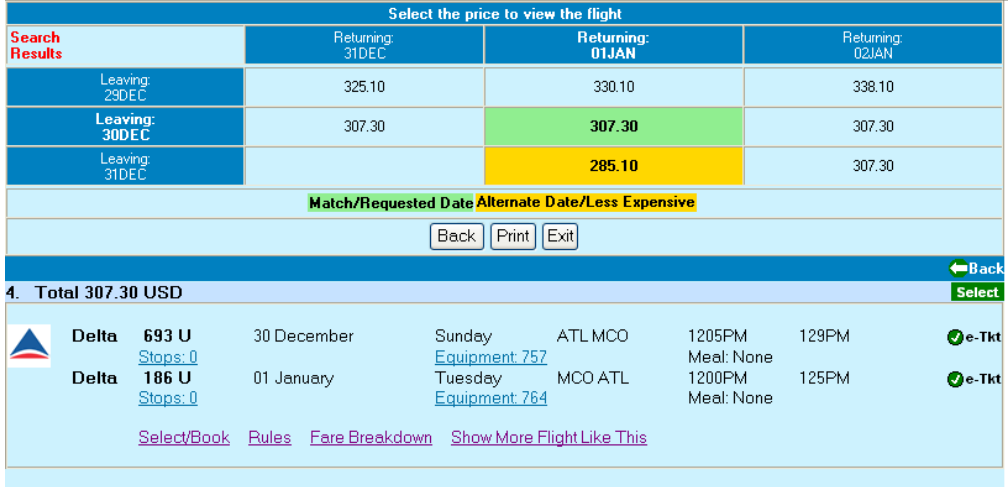

## **Flex Shopper**

**Results, cont.** The following is an example of the grid display for Flex Weekend. Select the price for flight itinerary details.

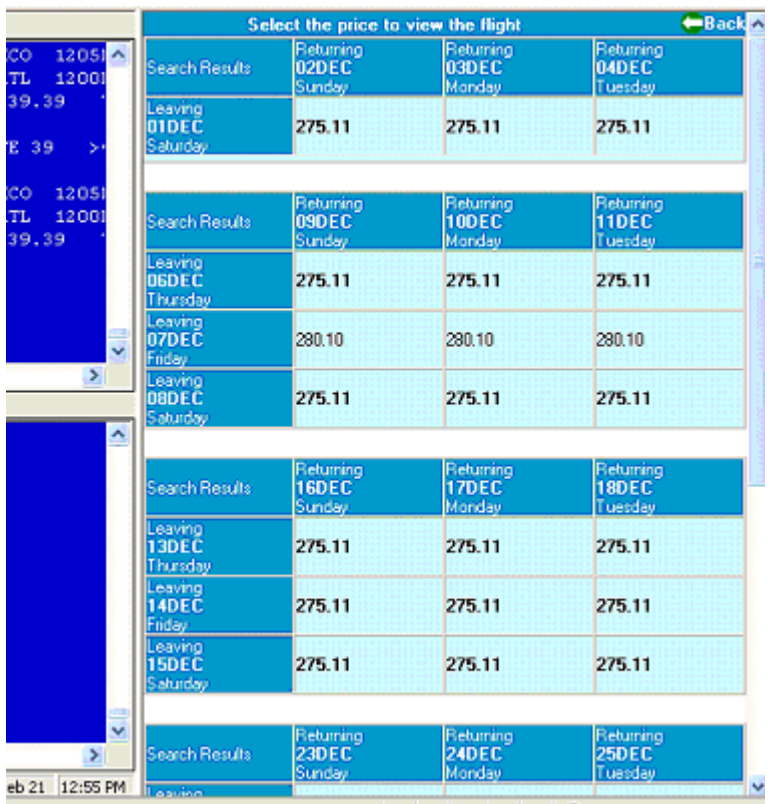

#### **Flex Shopper Error**

Flex Shopper requires activation. The error below advises user is not activated. Please contact your Office Manager or Worldspan Account Representative for more information on Worldspan e-Pricing.

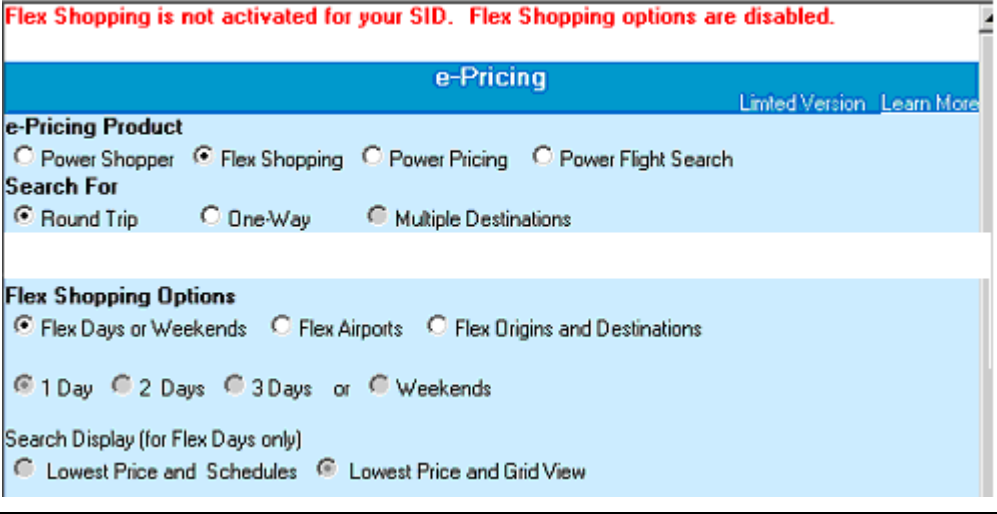

**Power Pricing** An itinerary must be created in order to access Power Pricing. The script reads the information from the display in Res to process the search. Select any applicable options below or in More Options to refine the search. Select Search for Fares to continue the process.

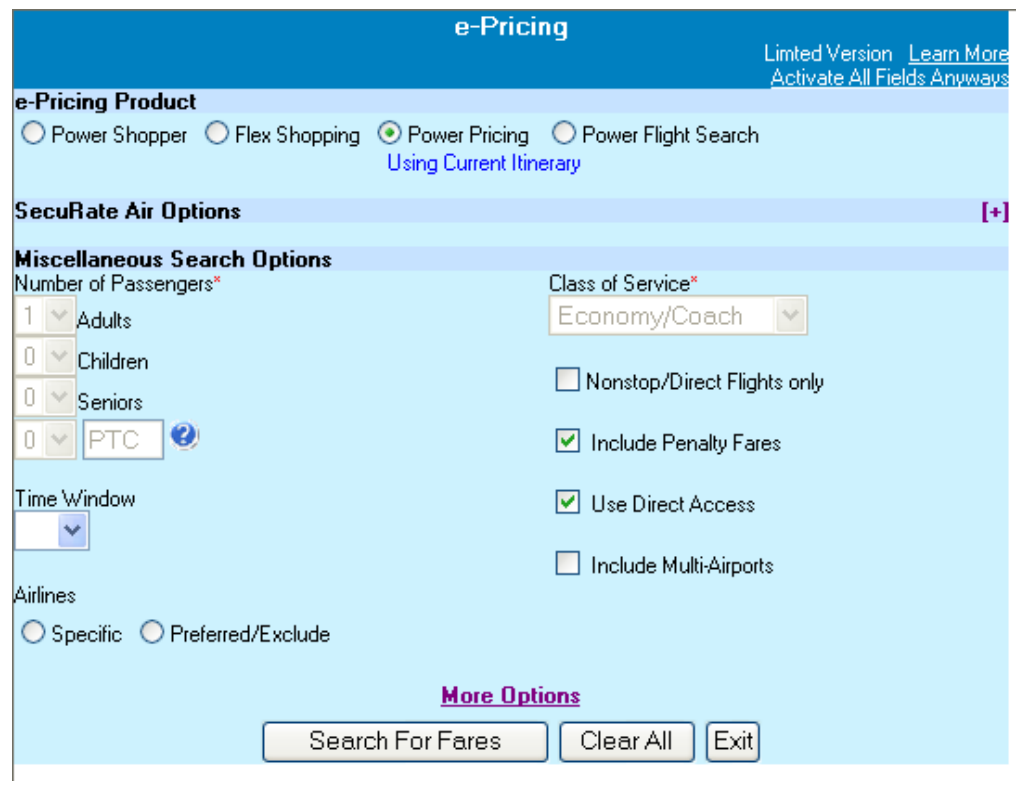

**Power Shopper Error**  If an itinerary is not present when Power Pricing is selected, the following error appears to remind the user to create an itinerary first.

No Active Air Segments. Book Air Segments Before Selecting Power Pricing.

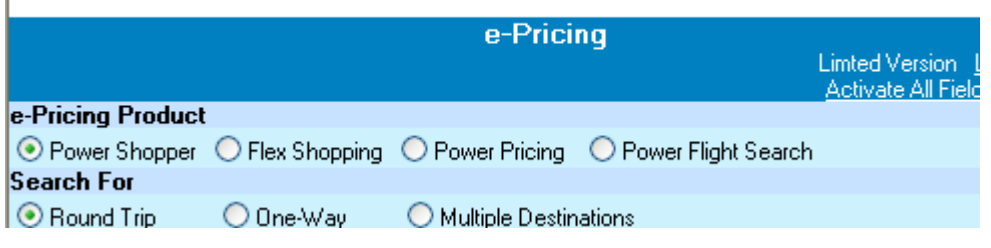

#### **Power Flight Search**

A Fare display must be displayed prior to accessing Power Flight Search. The script reads the information from the display in Res to process the search. Select any applicable options below or in More Options to refine the search. Select Search for Fares to continue the process.

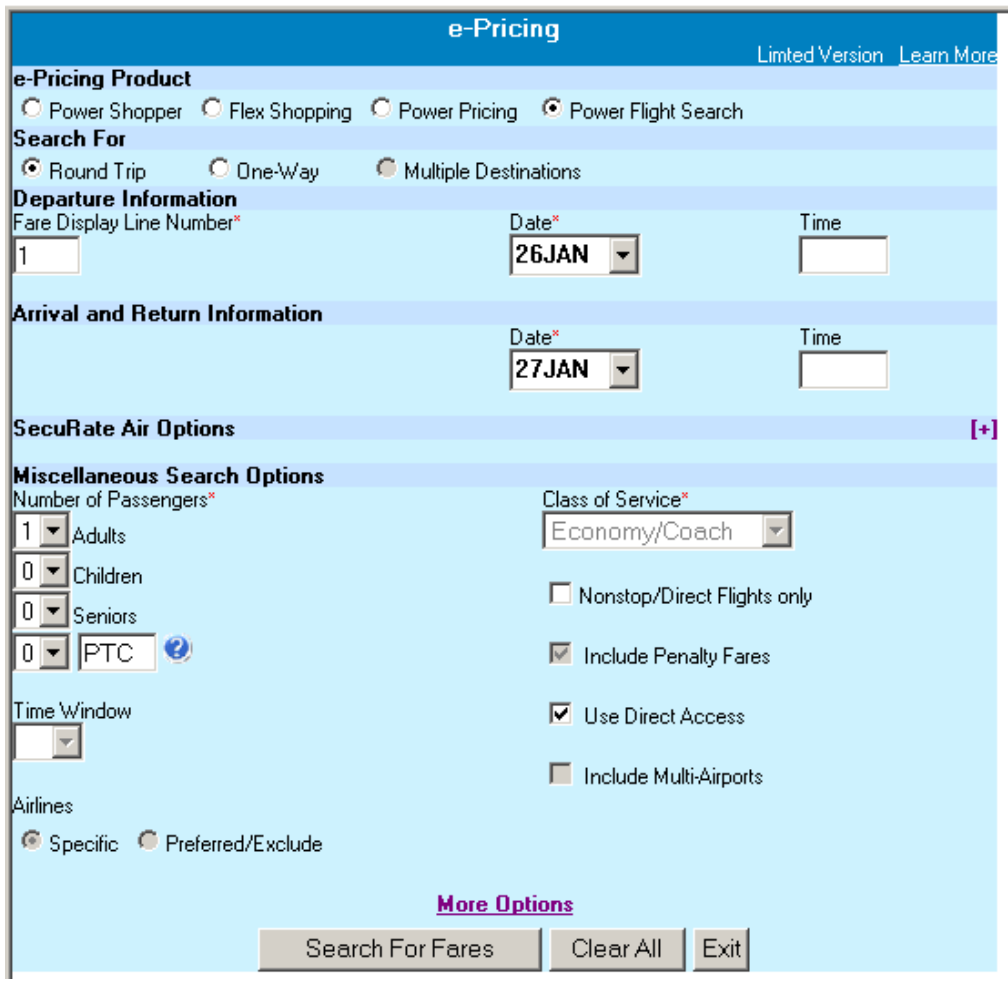

#### **Power Flight Search Error**  When a fares display is not present when Power Flight Search is accessed, the following error appears to remind the user to display a fare first.

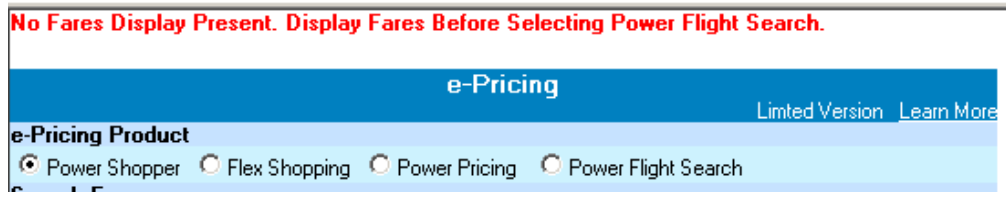

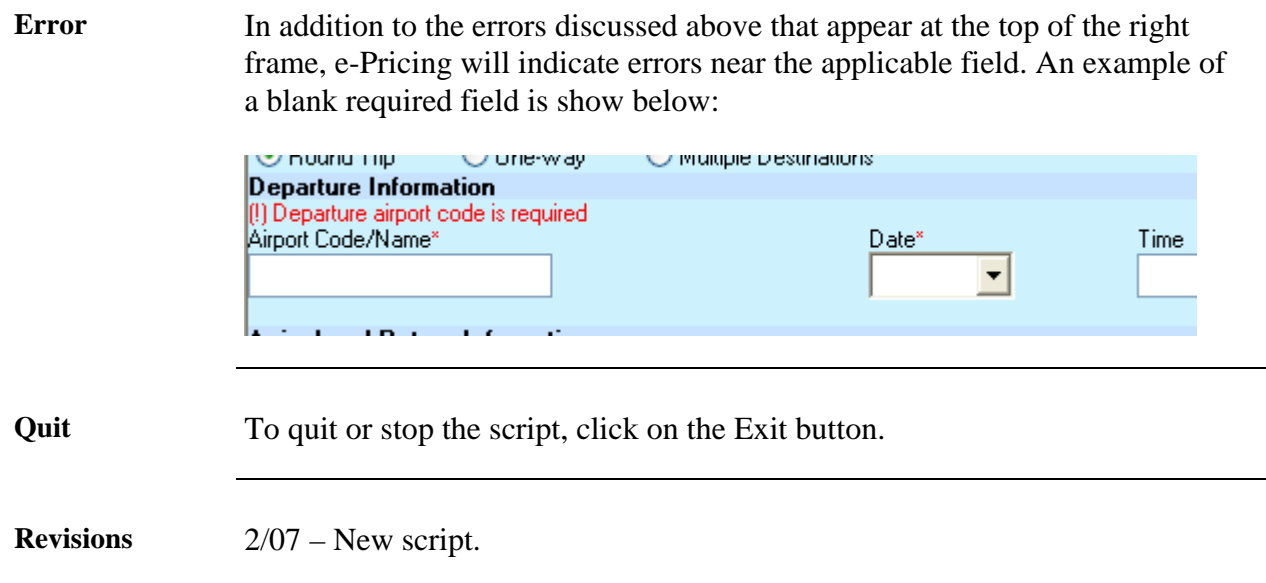